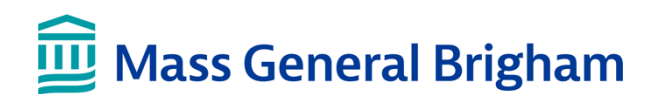

### Facturación

Esta hoja de consejos le explica cómo ver su información de facturación, realizar pagos, inscribirse en la facturación electrónica y obtener presupuestos de costos en Patient Gateway.

# Información sobre facturación y pagos

- **1.** Inicie sesión en [Patient Gateway](https://patientgateway.massgeneralbrigham.org/mychart-prd/Authentication/Login?)
- **2.** Haga clic en "Resumen de facturación" en el menú de la parte superior.

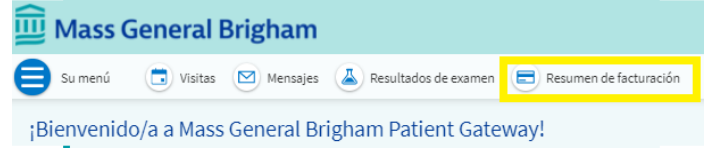

a. Si no ve el "Resumen de facturación" en el menú superior, haga clic en "Su menú" en la esquina superior izquierda. Escriba "Facturación" en la barra de búsqueda, O baje hasta "Facturación" y haga clic en "Resumen de facturación"

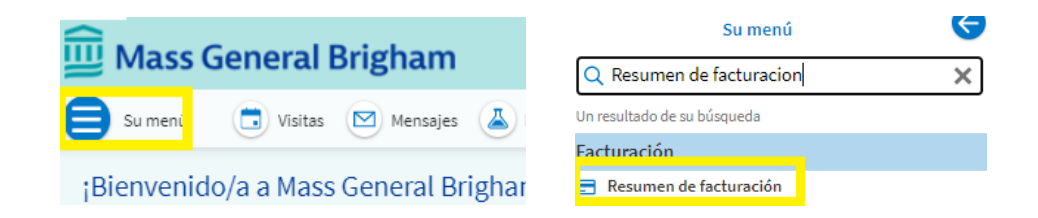

**3.** En esta pantalla podrá ver su último resumen de facturación y repasar su cuenta. Si tiene un saldo pendiente, puede pagarlo aquí seleccionando el botón "Pagar ahora".

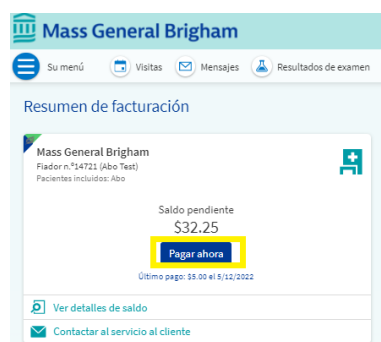

# Inscribirse en la facturación electrónica

Patient Gateway le permite ahorrar tiempo y papel con la facturación electrónica. La facturación electrónica significa que ya no recibirá resúmenes de facturación por correo. En su lugar, recibirá un resumen en forma de mensaje en Patient Gateway. Recibirá la información de facturación a través del correo electrónico, en lugar de recibir facturas en papel por correo.

- **1.** Inicie sesión en [Patient Gateway](https://patientgateway.massgeneralbrigham.org/mychart-prd/Authentication/Login?)
- **2.** Haga clic en "Resumen de facturación" en el menú de la parte superior.

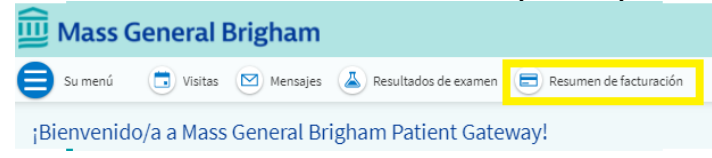

a. Si no ve el "Resumen de facturación" en el menú superior, haga clic en "Su menú" en la esquina superior izquierda. Escriba "Facturación" en la barra de búsqueda, O baje hasta "Facturación" y haga clic en "Resumen de facturación".

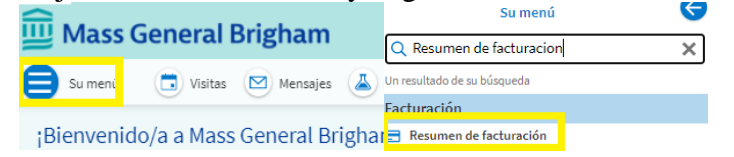

**3.** Haga clic en el mensaje que dice "¡Ahorre tiempo mientras ahorra papel! Regístrese para la facturación electrónica".

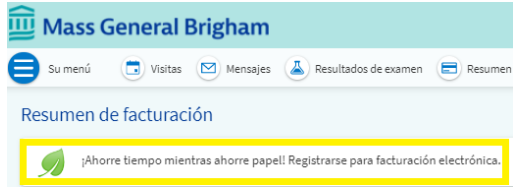

**4.** Marque la casilla que dice: "Entiendo que ya no recibiré los resúmenes de cuenta por correo" y luego haga clic en "Registrarme".

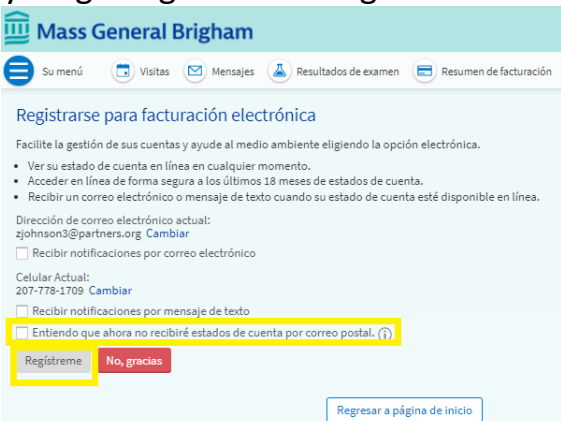

## Optar por no recibir la facturación electrónica

- **1.** Inicie sesión en [Patient Gateway](https://patientgateway.massgeneralbrigham.org/mychart-prd/Authentication/Login?)
- **2.** Haga clic en "Resumen de facturación" en el menú de la parte superior.

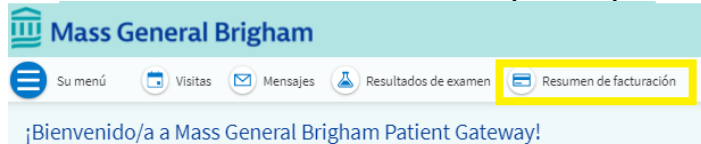

a. Si no ve el "Resumen de facturación" en el menú superior, haga clic en "Su menú" en la esquina superior izquierda. Escriba "Facturación" en la barra de búsqueda, O baje hasta "Facturación" y haga clic en "Resumen de facturación".

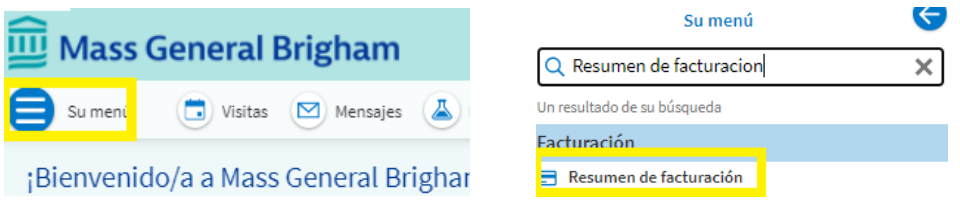

**3.** Haga clic en la opción "cancelar la facturación electrónica" bajo su resumen de facturación

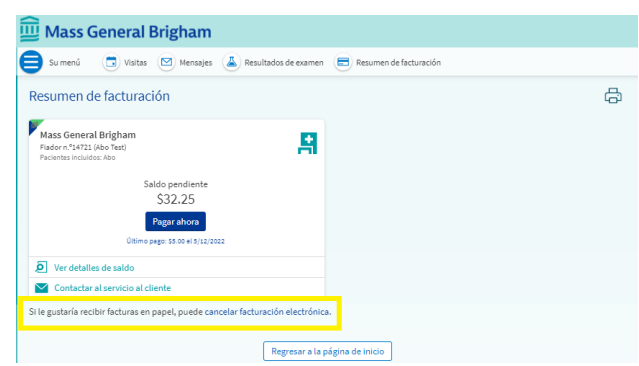

**4.** Haga clic en "Recibir resúmenes en papel" para optar por no recibir la facturación electrónica

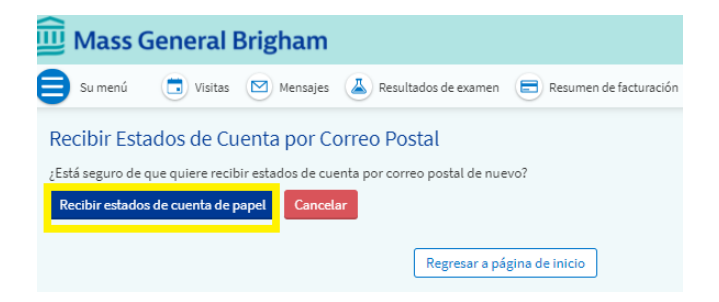

#### Presupuestos

Patient Gateway le permite ver cuánto pueden costar determinados servicios médicos en uno de los centros de Mass General Brigham o de Dana Faber Cancer Institute. Podrá obtener presupuestos de cosas como pruebas de imágenes, pruebas de laboratorio, procedimientos y citas en el consultorio.

- **1.** Inicie sesión en [Patient Gateway](https://patientgateway.massgeneralbrigham.org/mychart-prd/Authentication/Login?)
- **2.** Haga clic en "Su menú" en la esquina superior izquierda

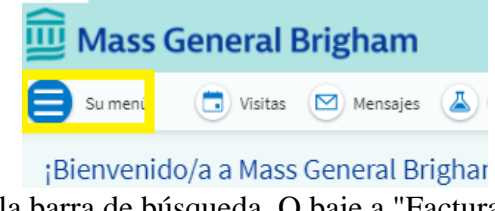

**3.** Escriba "Presupuestos" en la barra de búsqueda, O baje a "Facturación" y haga clic en "Presupuestos".

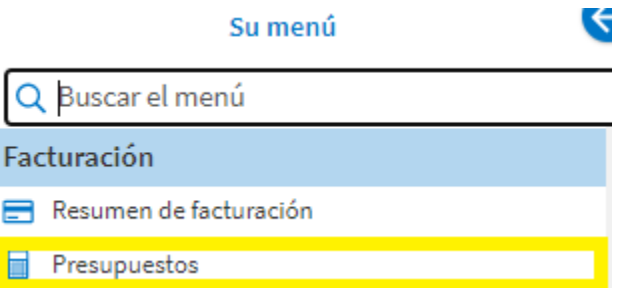

En esta pantalla puede crear un nuevo presupuesto y revisar los presupuestos anteriores, si los hubiere. Para crear un nuevo presupuesto haga clic en "Crear un nuevo presupuesto".

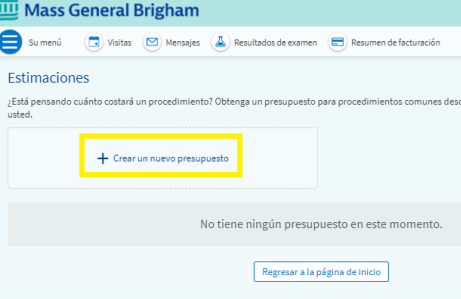

**4.** Seleccione el centro en el que desea realizar el procedimiento o la cita en el consultorio.

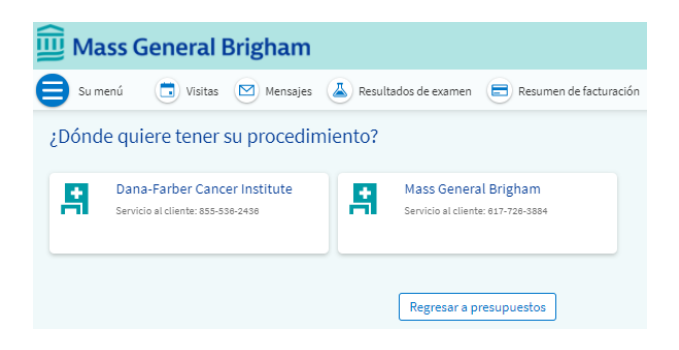

- **5.** Elija la categoría y el procedimiento adecuados para los que desea recibir un presupuesto haciendo clic en el icono o escribiendo en la barra de búsqueda.
	- a. Si no encuentra la categoría o el procedimiento que busca, puede hacer clic en los enlaces situados a la derecha de la pantalla para obtener más información:

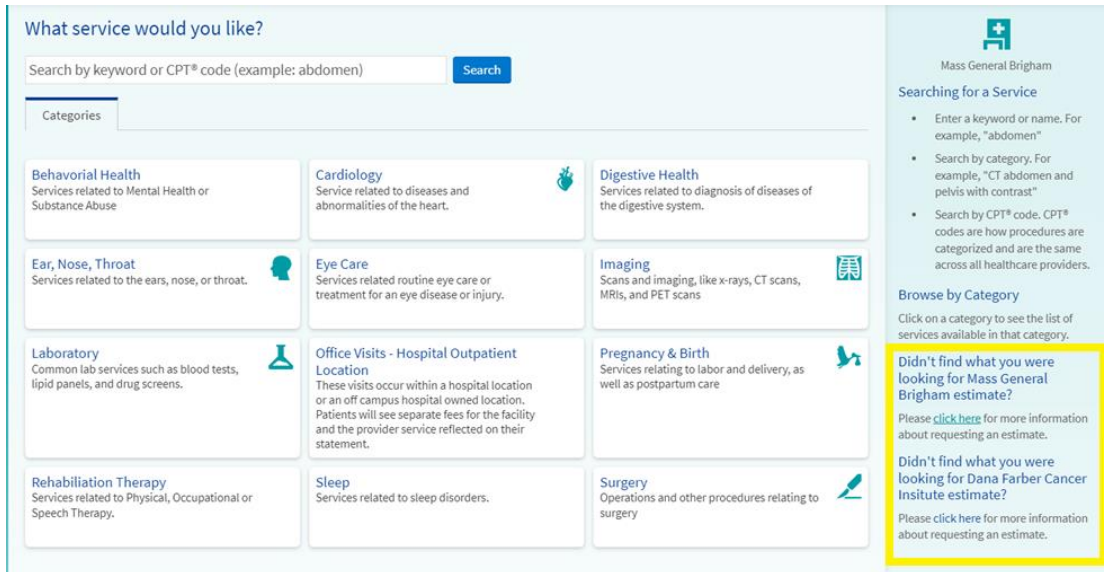

**6.** Seleccione si desea utilizar o no la información de su seguro en su presupuesto. Una vez que elija su respuesta se generará su presupuesto.

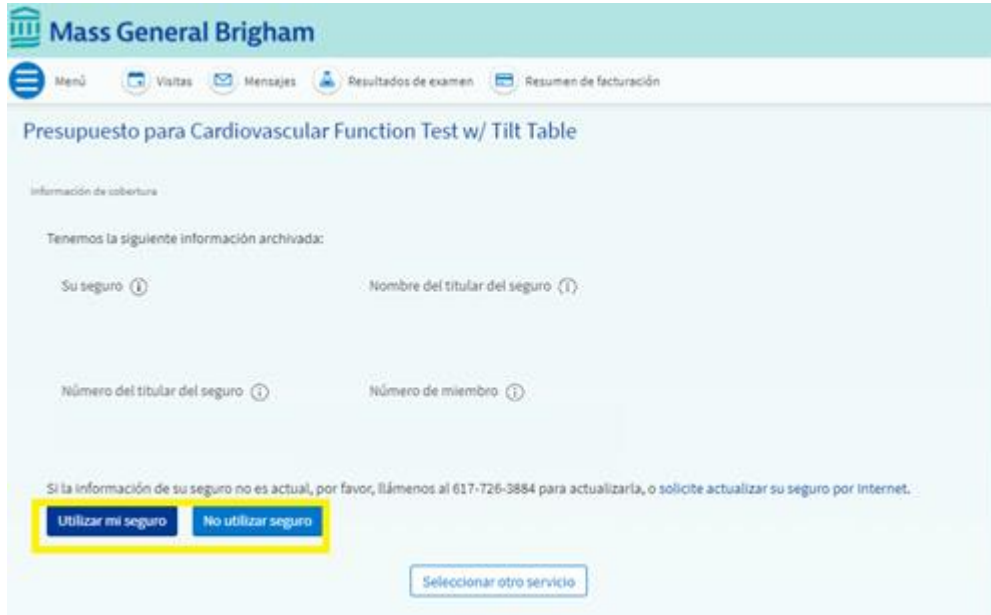